## **Task4: Create a Mr. Potato**

Duration: 20 min. approx

From the attached original image you must assemble the character.

You have to select the different elements using the magic Fuzzy Select Tool or the Free Select Tool, and move them to their final position, making the necessary transformations. You can use layers.

Export the final image as "MrPotato.jpg"

Final result is similar to this:

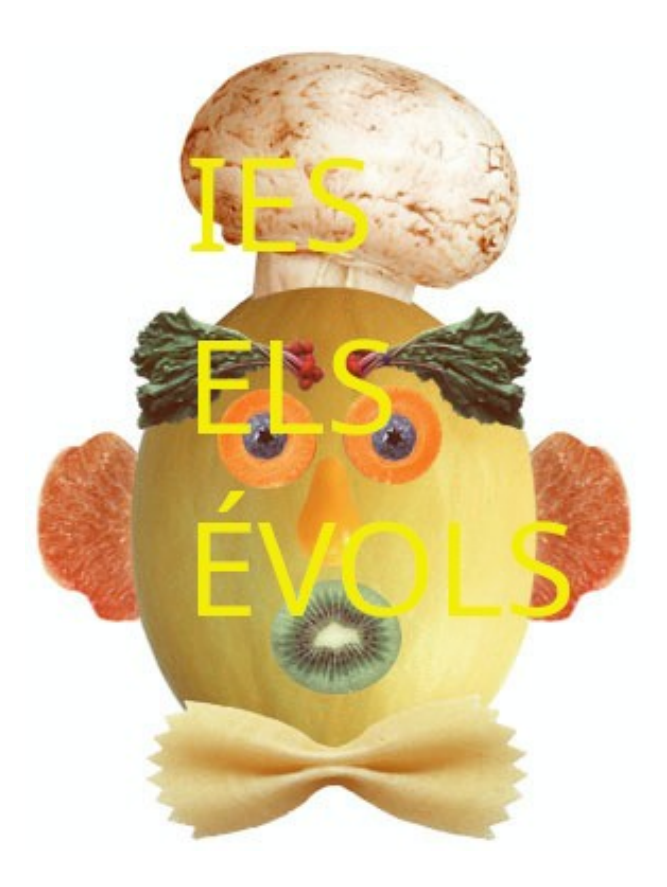

## 1. Geometric selection tools

A selection is a closed contour with which we can perform operations (move it, copy it, etc.). GIMP offers us many selection tools, but in this unit we are going to focus on the geometric selection tools. These tools allow you to select with rectangular and oval shapes. When something is selected, the selection appears "framed" with a moving line (this effect is known as "marching ants").

We have the selection tools in the **Toolbox or with the Tools → Selection Tools** menu. The two tools we will use will be the **Rectangular Selection** and the **Elliptical Selection**.

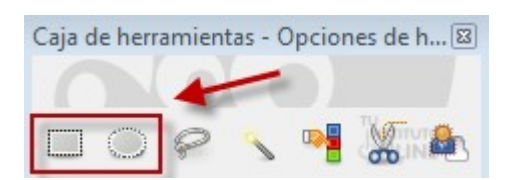

## 1.1. Copy and paste operations

To check some of the actions of this type of tool, we must know how to copy and paste a selection into another document. This operation is very simple. Once an area is selected we can copy and paste it into another layer (or into another image). To do this we can copy it through several procedures (**Edit menu → Copy**, Ctrl+C, right click on the selection and in the pop-up menu **Edit → Copy**) and paste it into another layer or image (**Edit menu → Paste**, Ctrl+V).

If what we intend is to make a new document with a selection or layer, we open (once the selection or layer has been copied), the menu **Edit → Paste as → New Image.** 

With these basic ideas of how to copy and paste we can see the potential of the selections.